附件 **2**:

## 本科生创新创业学分申报操作流程

第一步:登录教务管理系统,选择【创新创业实践学分】模块,点击 【添加申请】。

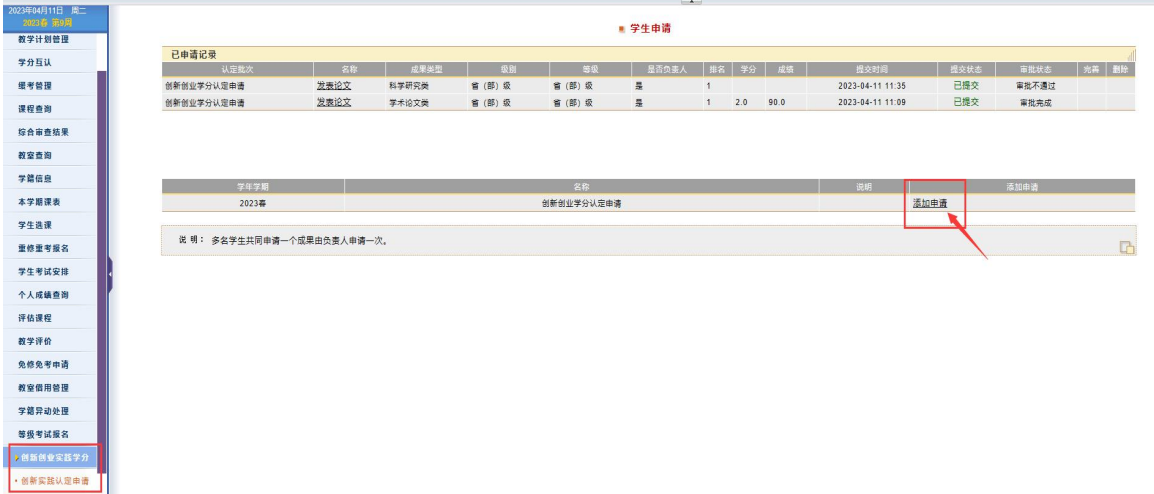

第二步:正确选择【创新创业申请项目类型】,【名称】根据选择的项 目类型填写,有刊物的需填写刊物名称,带\*号的必须填写。填写或 选择完毕后,点击保存。

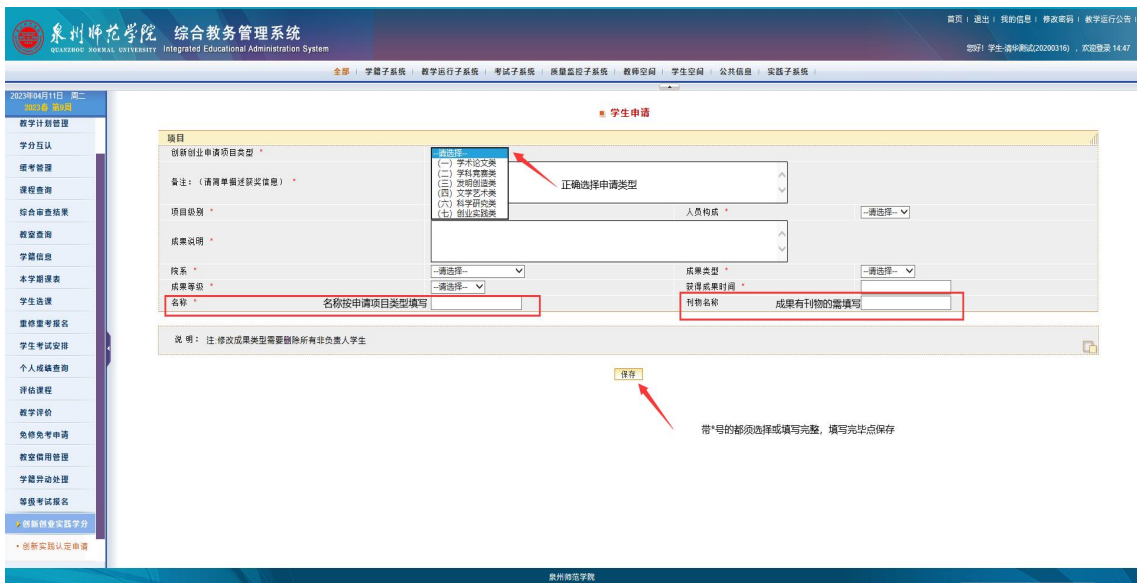

第三步:点击【修改】可对所申报内容进行修改;【参与学生】团体 项目有团体成员参加的需点击【添加】填写参与成员,并填写好排名 (重要),拟认定学分成绩无需选择,由教务处最终认定;【指导教师】 有则填写,无则无需填写;【支撑材料】必须上传佐证材料,无佐证 材料不予认定。全部完成后点击【提交】。

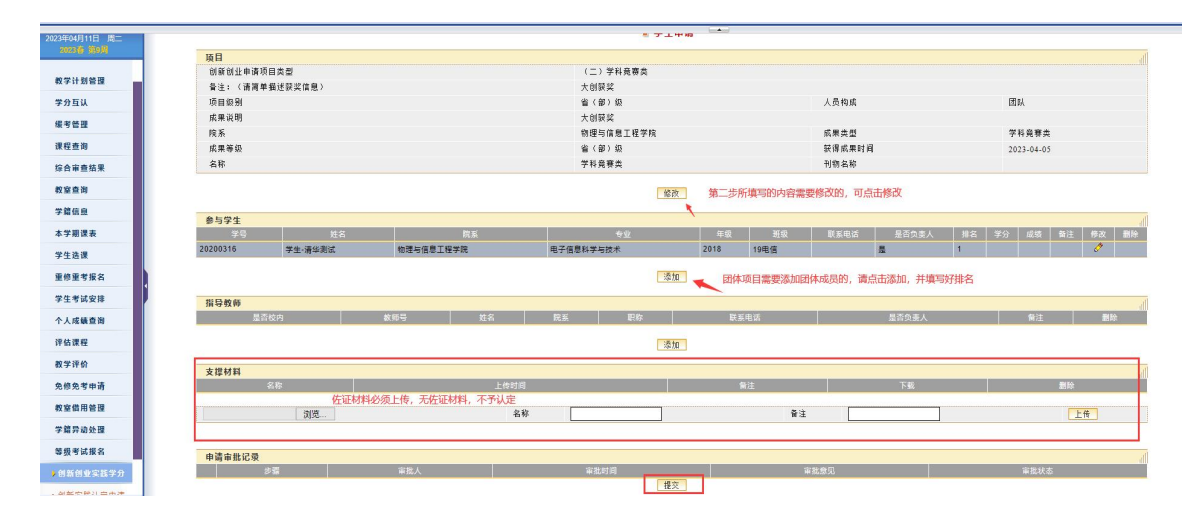

第四步:申报不同项目的,可再次点击【添加申请】。无,则申报流 程结束。

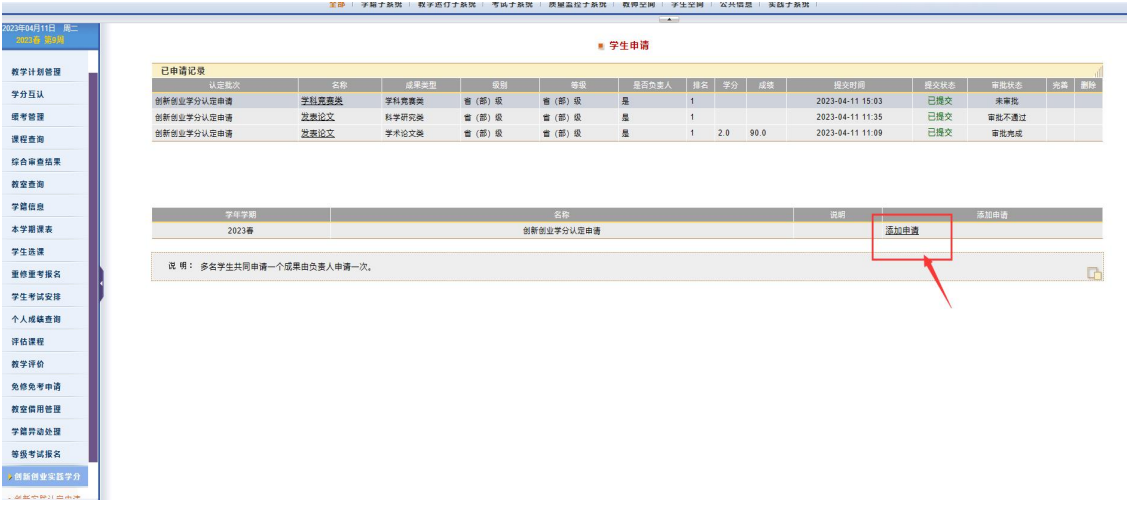

## 第五步:结果查看。可点击【名称】里的内容查看。

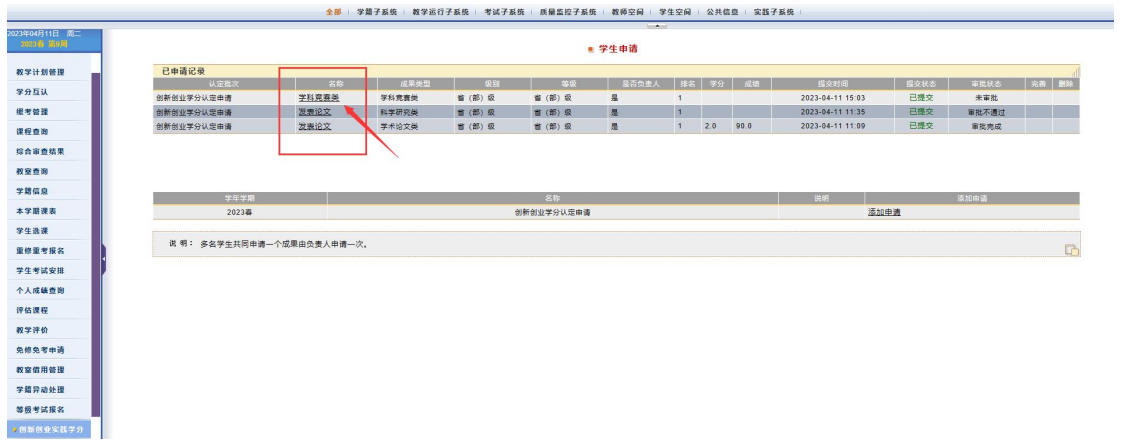

批准如下图,红框处的数字即为最终认定学分。

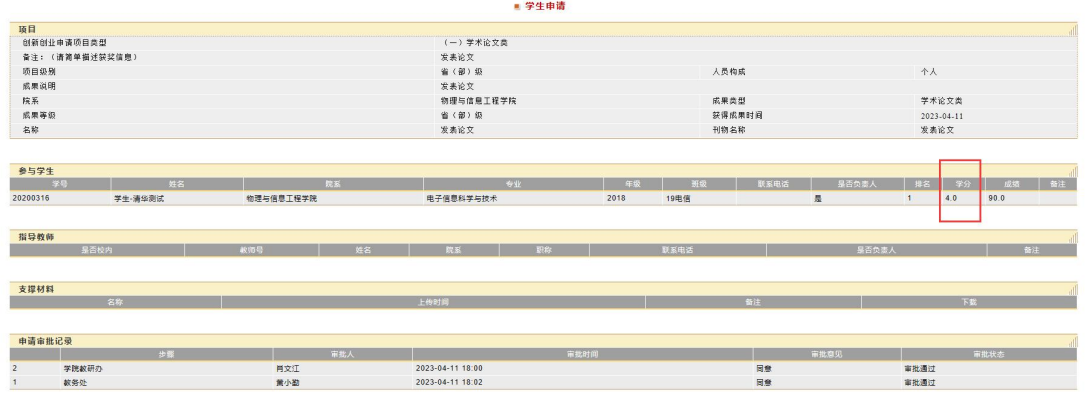

不批准如下图,审批意见即为不批准原因,可根据原因在申报时间内 重新申报。

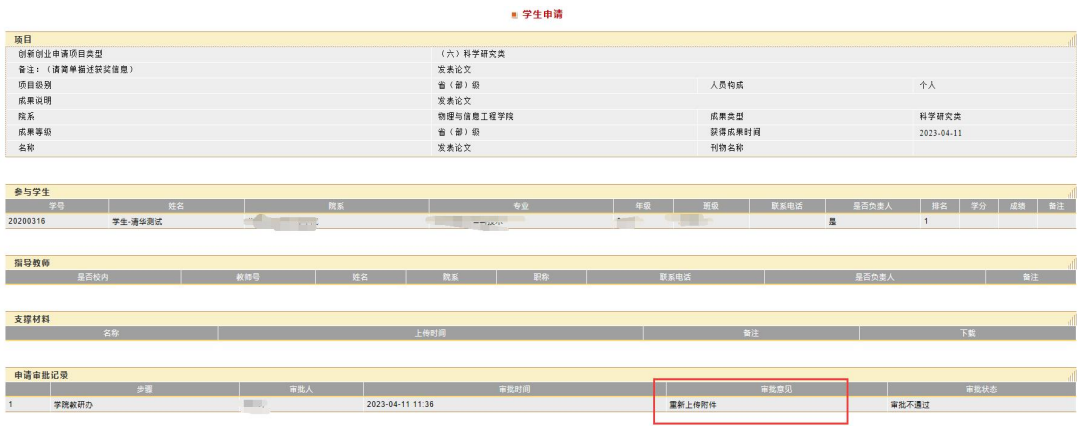